## JOOMLA 2.5 MANUAL

## WEBSITEDESIGN.CO.ZA

All information presented in the document has been acquired from [http://docs.joomla.org](http://docs.joomla.org/) to assist you with your website

# **JOOMLA 2.5 MANUAL WEBSITEDESIGN.CO.ZA**

## **CONTENTS**

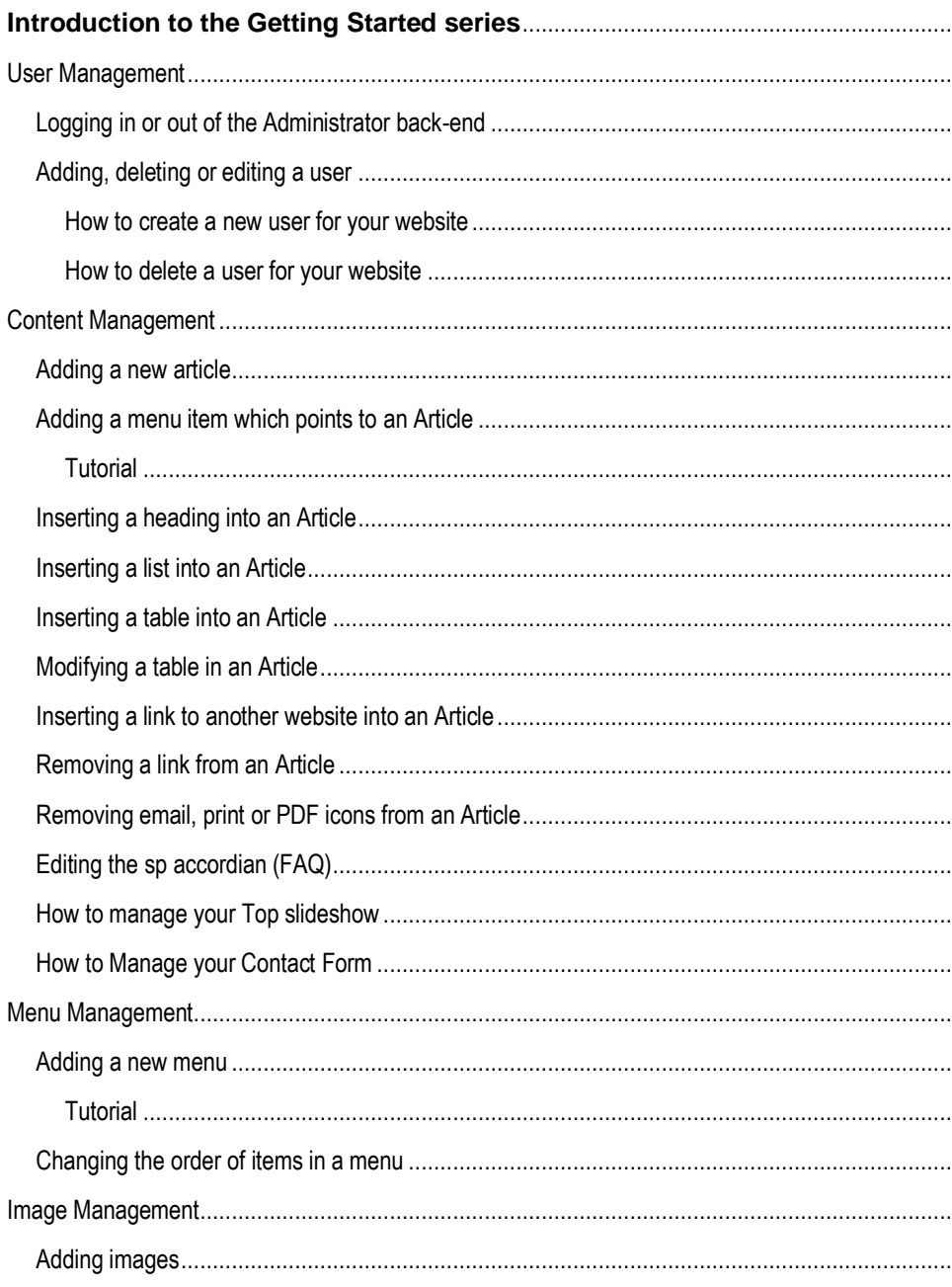

## **BACK TO BASICS**

This Manual will provide simple step by step instructions on how to do contextual and imagery changes to your website.

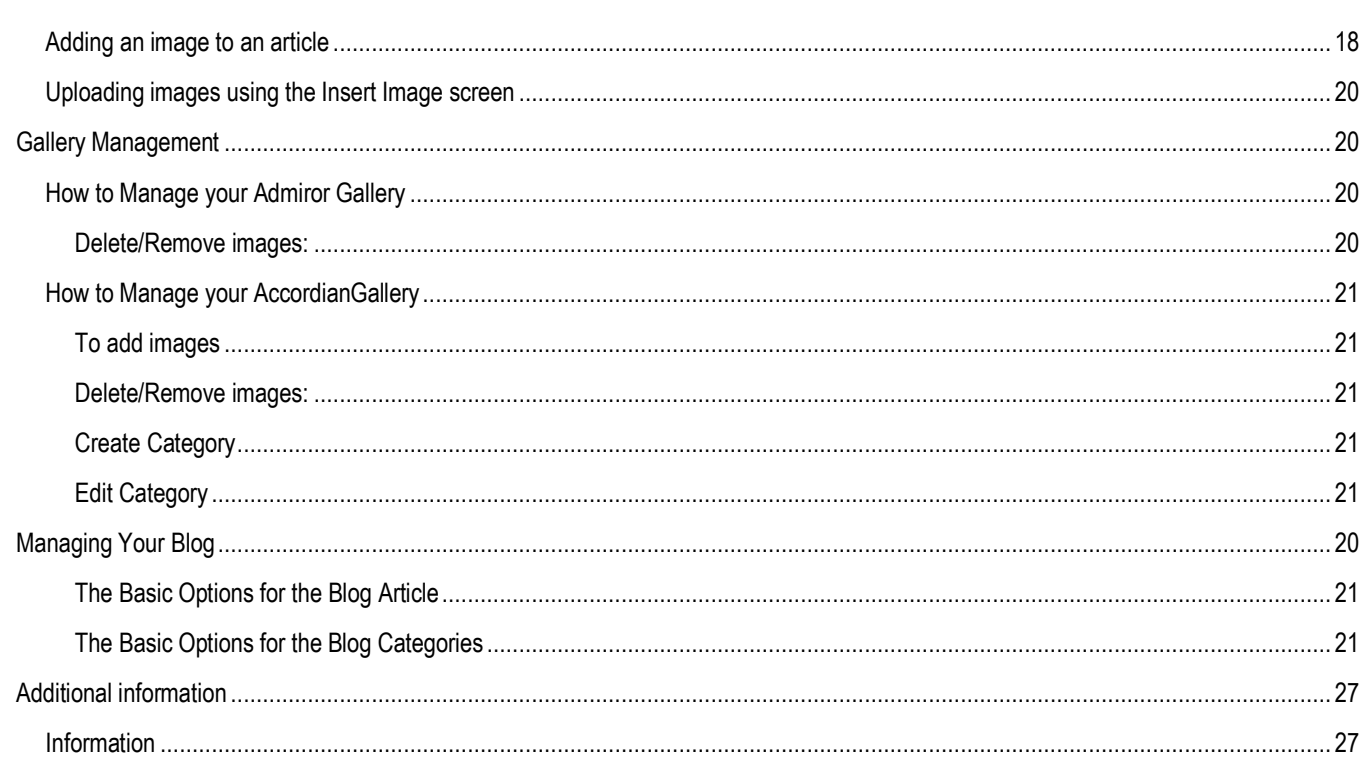

## <span id="page-3-0"></span>**INTRODUCTION TO THE GETTING STARTED SERIES**

Joomla! is introduced using detailed 'hands-on' instructions about adding, altering and manipulating content. At the same time, general points about Joomla! are made which are intended to help people to learn more and do more. As the tasks require more background knowledge, so there are fewer hands-on instructions and more general pointers to the extensive documentation available for Joomla!

## <span id="page-3-1"></span>USER MANAGEMENT

## <span id="page-3-2"></span>Logging in or out of the Administrator back-end

You can only log in to the Administrator interface if you have administration or back-end privileges. The Administrator interface (application) can be reached by appending the word administrator to the URL of your site. For example, if you usually access your web site on:

**http://www.example.com/**

→ **then go to http://www.example.com/administrator to access the Administrator panel**

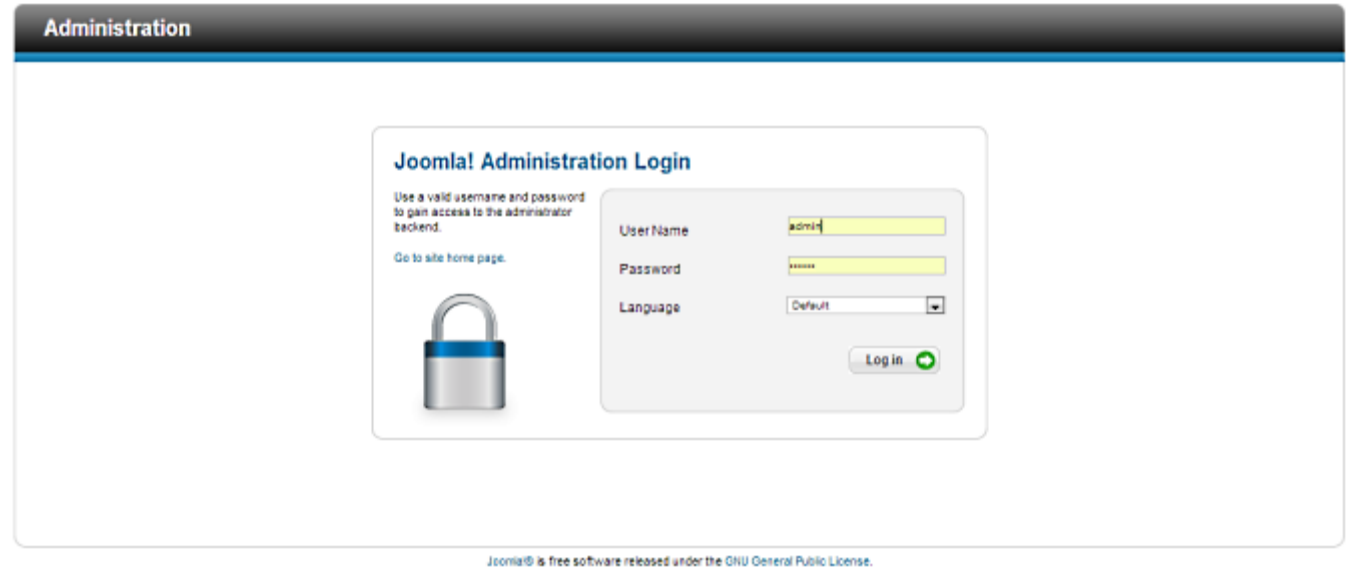

- Enter your username and password into the relevant fields. If required, select your preferred language from the drop-down list.
- **Now click the Login** button and if you are logged in successfully you should see the Administrator control panel screen which looks similar to this:

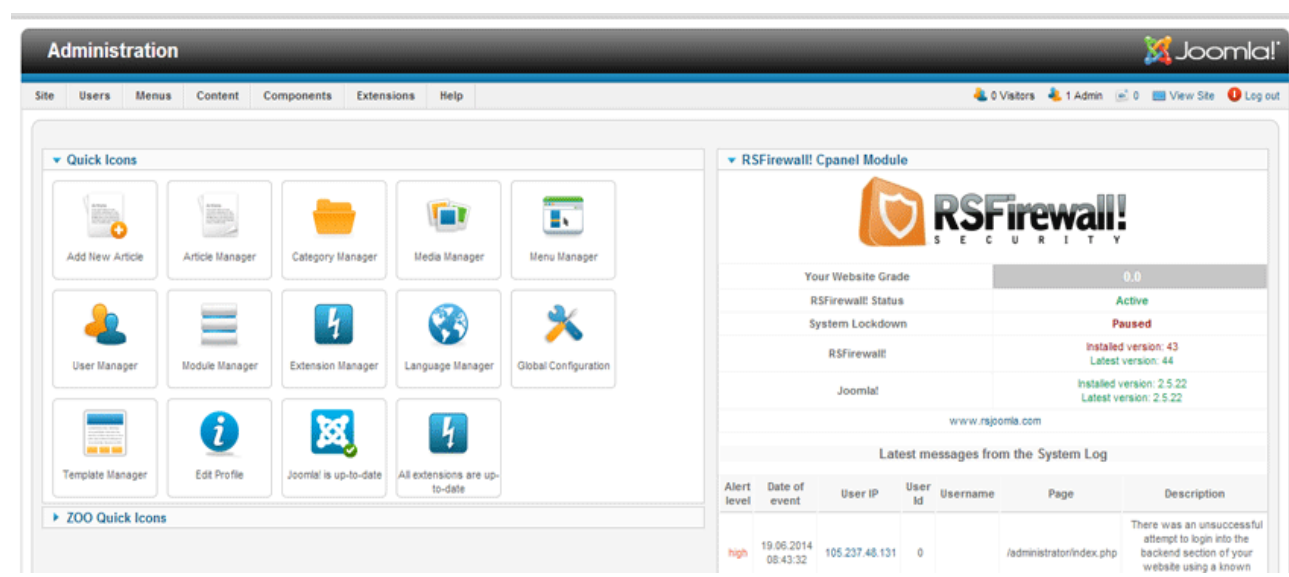

To log out of the Administrator back-end, locate the **Logout** link in the top-right corner of the Administrator screen.

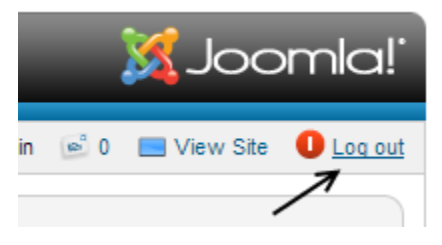

Logging out will return you to the Administrator login screen. If the **Logout** link is greyed out and nothing happens when you click on it, then you are probably in a screen where you have some resource locked for your exclusive use. Click the **Cancel** toolbar button first to release the resource, then click on the **Logout** link.

## <span id="page-4-0"></span>Adding, deleting or editing a user

#### <span id="page-4-1"></span>**HOW TO CREATE A NEW USER FOR YOUR WEBSITE**

- 1. Hover over Users
- 2. Click on User Manager
- 3. Click on the "New" button (top right)
- **TIP: we recommend that you use characters and numbers and symbols in your password to ensure maximum security.**
- 4. Then you need to fill in the name, the login username, password twice and then fill in their email address
- 5. Scroll down to "Assigned User Groups", click inside the checkbox "Administrator" and untick "Registered" if not unticked.
- 6. When done, click on "Save & Close"

#### <span id="page-4-2"></span>**HOW TO DELETE A USER FOR YOUR WEBSITE**

- 1. Hover over Users
- 2. Click on User Manager
- 3. Click in the checkbox of the user you would like to delete
- 4. Then click on "Delete" (top right)

## <span id="page-5-0"></span>CONTENT MANAGEMENT

## <span id="page-5-1"></span>Adding a new article

New articles can be added using either the Add Article button or the Article Manager Screen in the Administrator back-end.

- 1. Log in to the Administrator back-end. To learn how to do this read: [Logging in or out of the Administrator back-end.](#page-3-2)
- 2. Either:
	- Click on the *Add New Article* button in the main Control Panel to open the New Article screen or,
	- Click the **Content**  $\rightarrow$  **Article Manager**  $\rightarrow$  **New Article** menu item to go to the Article Manager. Then click the *New* toolbar button.
- 3. The New Article screen contains options for categorizing and naming the article, editing content and selecting parameters.
	- **Enter a title in the Title field. This is used when the article title is displayed.**
	- Enter an alias in the Alias field. The alias is used to refer to the title and is important for the Search Engine Friendly Address features in Joomla!. If you do not enter anything, Joomla! will generate it for you.
	- Choose whether the article is published or not using the *Published* drop down menu.

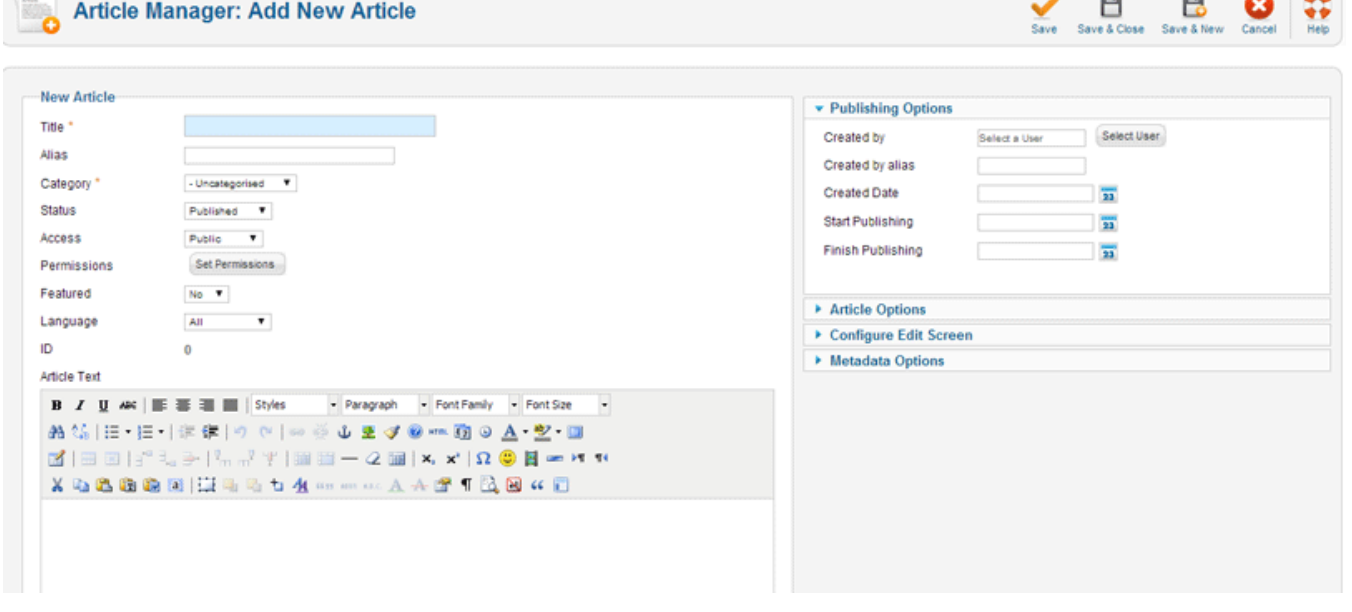

- 4. Now enter your content using the editor in the New Article screen. **(Tip = First copy content into Notepad to strip styling)**
- 5. You may also choose Parameters for the article. Click on each section to view the parameters and change the settings to suit your requirements.
- 6. Click the **Save** toolbar button to save your article.
	- **The Save & Close** toolbar button will save your changes and return you to the Article Manager screen.
	- **The Save** button will save your changes but leave you in the Article Edit screen.
- 7. You should see a blue message: Successfully saved changes to Article: *article\_title*.
	- If you have not completed the Article Title, Section or Category fields, you will see an error message indicating this.

## <span id="page-6-0"></span>Adding a menu item which points to an Article

#### <span id="page-6-1"></span>**TUTORIAL**

If you are not currently logged in to the administration panel, you will need to do so. If you are already logged in, you do not need to complete this step.

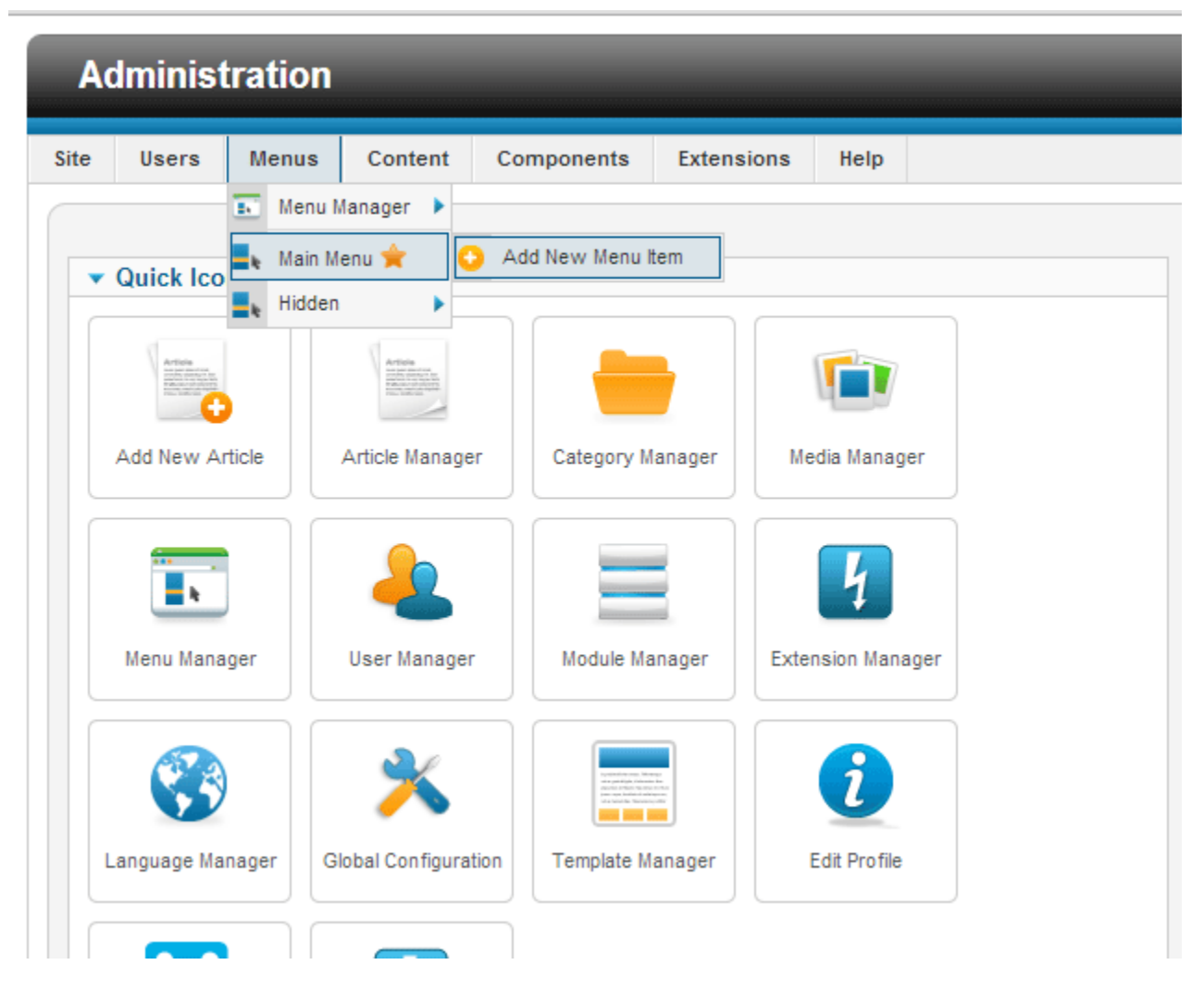

- 1. Open a new browser window and type in the URL, which will be similar to [http://www.your\\_site\\_name\\_here.com/administrator](http://www.your_site_name_here.com/administrator)
- 2. Within the site administration panel, select **Menus** from the menu bar in the upper left corner. From the drop-down list, choose the menu you wish to work with. The menu can be Main Menu, available by default, or any other menu. This will open the Menu Item Manager page.
- 3. From the row of actions in the upper-right corner, select **New** (represented by the yellow icon with the plus sign). This will open the Menu Item: [New] page.

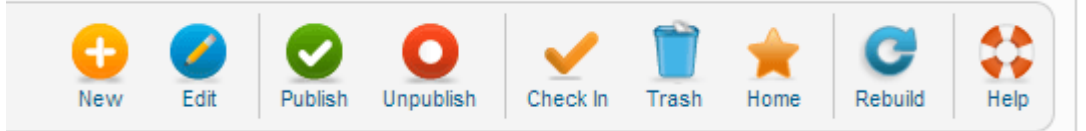

4. From the list titled "Select Menu Item Type," choose **Articles** (You'll find Articles under the Internal Link).

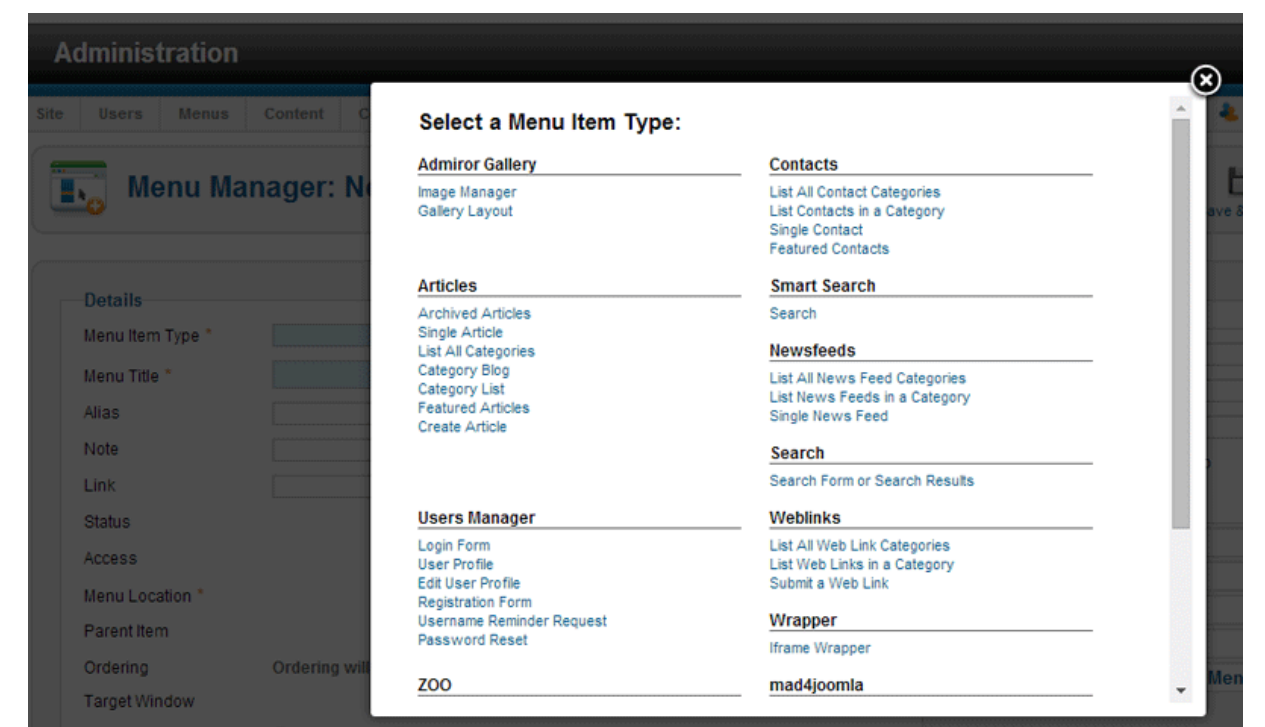

5. Choose **Single Article** in the previously expanded Articles section.

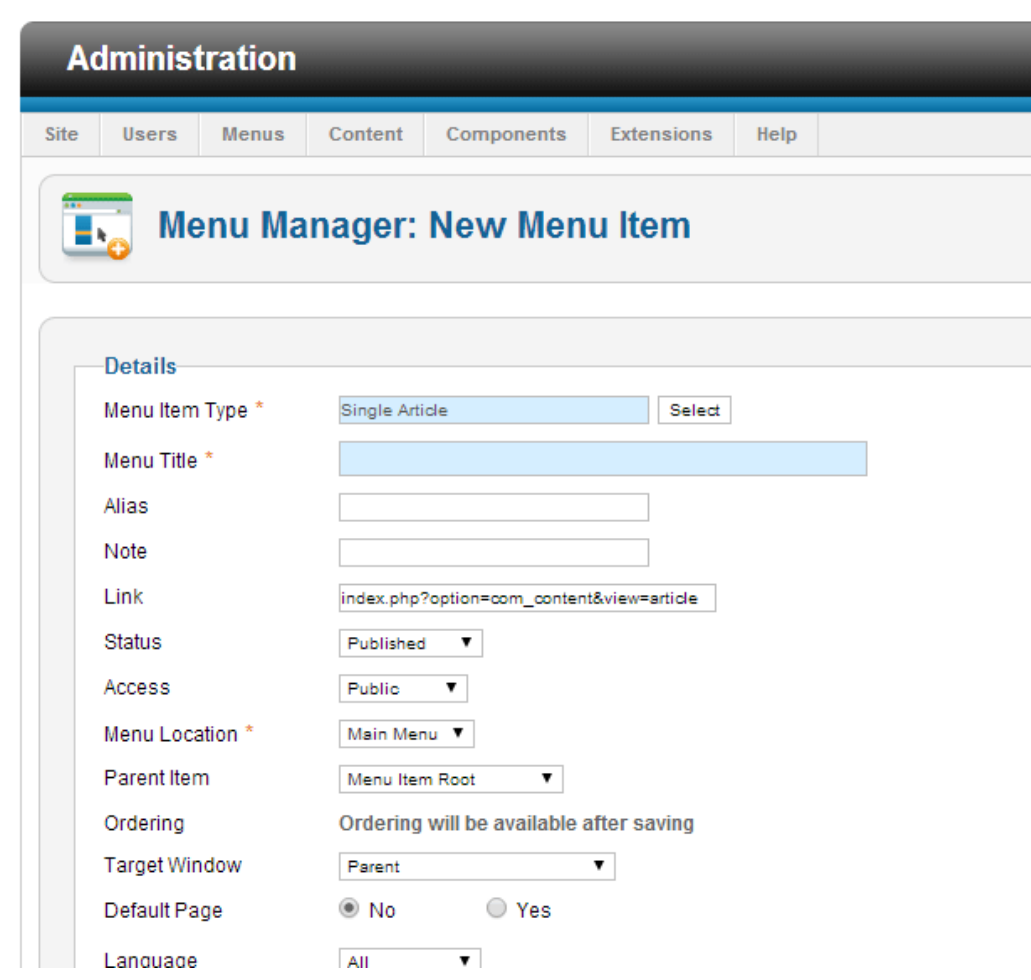

6. We are getting really close. Hold on! On the new page fill in the different fields like this:

#### **Menu Item Details**

**Title**

This will be the text displayed for the newly added menu item. For this particular case let's use the word **Documentation**.

**Alias**

Leave blank

**Menu Location**

This should already be set to Main Menu (or the menu you have previously chosen). Here you have the possibility to move the item to another menu if you wish. This field is quite useful when you decide to change the item location later.

**Parent Item**

Here you can specify where to place the new menu item. You can make it a top item or a sub-item of an already existing item. We will choose **Top**.

#### **Status**

If you wish your new item to be shown on your site, set this to **Published**. If you would like to remove this menu item from the site, simply set this to Unpublished. It will *not* delete the item but will make it invisible to your visitors.

#### **Access**

This option will specify who will be able to see this new menu item:

- *Public* All visitors **(Normally this will be Public)**
- *Registered* Registered users only
- *Special* users assigned to any group besides "Registered"
- **Target Window**

Here you can specify how to open the article. It can be the same browser window (Parent Window with Browser Navigation), a new browser window (New Window with Browser navigation) or a pop-up window (New Window without Browser Navigation)

- 7. Now, let's get to the right side of this page...
	- **Required Settings**

The most important part in this section is the Parameters (Basic) setting. Here you can specify the article that will be opened when the user clicks the newly created menu item.

For this press the **Select/Change** button below the *Select Article* input box.

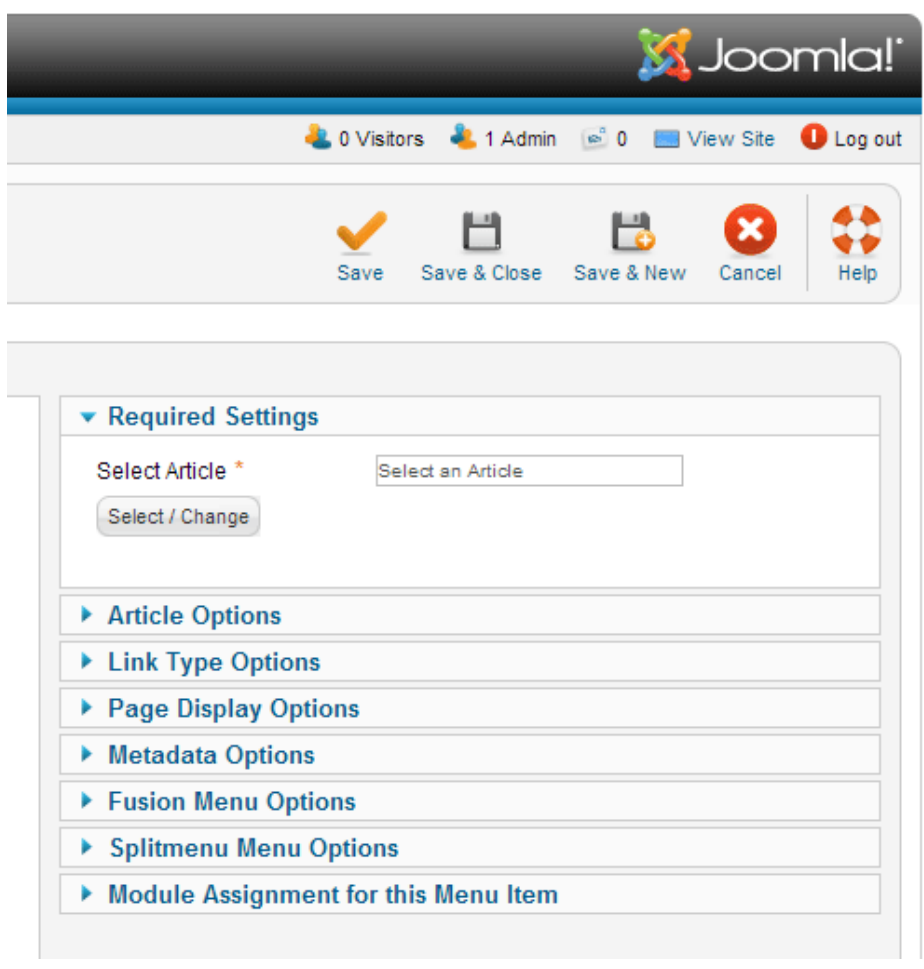

In the pop-up window, select *an article* from the list of articles by clicking on the article name.

|                      | - Select Access - T | - Select Status - T | - Select Category - $\Psi$ |          | - Select Language - $\blacktriangledown$ |    |
|----------------------|---------------------|---------------------|----------------------------|----------|------------------------------------------|----|
| Title $\leq$         |                     | Access              | Category                   | Language | Date                                     | ID |
| About                |                     | <b>Public</b>       | Uncategorised              | All      | 2014-03-26                               | 60 |
| Accreditation        |                     | <b>Public</b>       | Uncategorised              | A        | 2014-03-18                               | 57 |
| Awards               |                     | <b>Public</b>       | Uncategorised              | All      | 2014-03-24                               | 58 |
| <b>BEE</b>           |                     | <b>Public</b>       | Uncategorised              | All      | 2014-03-24                               | 64 |
| Company              |                     | Public              | Uncategorised              | All      | 2014-03-18                               | 56 |
| Courses              |                     | <b>Public</b>       | Uncategorised              | All      | 2014-03-24                               | 59 |
| Enrollment           |                     | <b>Public</b>       | Uncategorised              | All      | 2014-03-26                               | 63 |
| Gallery              |                     | <b>Public</b>       | Uncategorised              | All      | 2014-03-26                               | 62 |
| Home                 |                     | <b>Public</b>       | Uncategorised              | All      | 2013-01-16                               | 29 |
| Individual           |                     | Public              | Uncategorised              | All      | 2014-03-26                               | 61 |
| June Special         |                     | <b>Public</b>       | Uncategorised              | All      | 2014-03-24                               | 67 |
| <b>Related Pages</b> |                     | <b>Public</b>       | Uncategorised              | All      | 2014-06-18                               | 68 |
| <b>Specials</b>      |                     | <b>Public</b>       | Uncategorised              | All      | 2014-03-24                               | 65 |
| X Mas Specials       |                     | <b>Public</b>       | Uncategorised              | A        | 2014-03-18                               | 66 |

Please note that you can choose any of the existing articles at this point.

**Article Options**

Here you will find different options to help you customize the way your article will be displayed. Normally, you won't need to change anything in this section. If you decide to explore it, you will find good help in the tool tips that appear when you move your mouse over the labels (Show Unauthorized Links, etc.)

#### **Page Display Options**

This section will let you customize the way the page containing the article will be displayed.

- **Browser Page Title** If this parameter is left blank, Joomla! will generate a Page Title automatically. This can be used to over-ride the page title set in the article. Don't forget that page titles are one of the most important points when it comes to search engine optimization (SEO)! Use them wisely.
- **Show Page Heading** display (Yes) or not (No) the page heading set in the following parameter
- **Page Heading** this lets you choose a heading for the page.
- **Page Class** this allows you to generate unique CSS classes for this page. This comes in useful when you would like to change the look of the page to differentiate it from the rest of the site. If you don't need this, simply leave the field empty.
- 8. Once you are done, click the **Save** button in the upper-right corner.

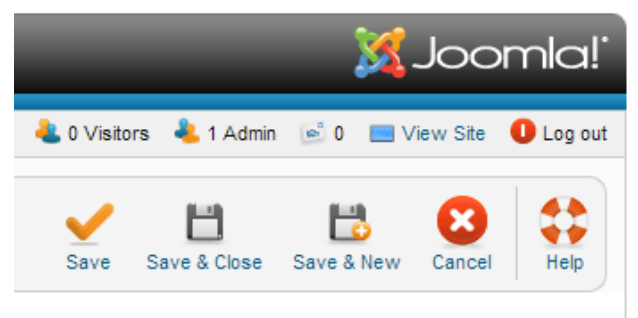

This will save the new item and place it as the last element (or sub-element, in case of sub-menu items) in the menu. You can use the green arrows in the Order column to change the item position within the menu.

9. Now, get back to the front-end and refresh the page.

## <span id="page-11-0"></span>Inserting a heading into an Article

To insert a heading into an Article:

- 1. Open the Article for editing either by:
	- Click the **Content > Article Manager** menu item to go to the *Article Manager*, select the Article and click the *Edit* toolbar button.
	- Click the *Add New Article* button in the Control Panel.
	- If logged in to the Front-end, you have appropriate permissions and are viewing the Article you wish to edit: Click the *Edit* toolbar button.
- 2. Write the heading text in the desired location using the editor.
- 3. Click (and optionally highlight) the heading text.
- 4. Select **Heading 1** from the *--Format--* drop down editor toolbar field.
	- The primary heading level is 1 but you may choose between 1-6.
	- To revert to normal paragraph text choose **Paragraph**.

Note: The style of the heading is determined by styles defined in the site template. In order to create well structured articles it is considered important to use headings primarly for organising documents rather than for style and presentation.

#### <span id="page-11-1"></span>Inserting a list into an Article

Ordered and unordered lists are common ways of presenting information. To add a list to an article:

- 1. Open the Article for editing either by:
	- Click the **Content > Article Manager** menu item to go to the *Article Manager*, select the Article and click the *Edit* toolbar button.
	- Clicking the *Add New Article* button in the Control Panel.
	- If logged in to the Front-end, you have appropriate permissions and are viewing the Article you wish to edit: Click the *Edit* toolbar button.
- 2. Place the cursor at the position in the article where you want to insert a list.
- 3. Choose either the *Ordered list* or *Unordered list* editor toolbar button.
	- The default ordered list begins with the numeral *1.* and the unordered list starts with a bullet point.
- 4. Enter the text for each line of the list.
- 5. Type enter to create a new line and number/bullet.
- 6. Type enter twice to finish the list or start a new line and click the *Ordered List* or *Unordered List* editor toolbar button.

Note the following:

Change the list type part way through by clicking the alternate button.

- If you create a new ordered list later in your article, the numbering will restart from 1.
- Use the *Indent* and *Outdent* editor toolbar buttons to create child lists. You may change the type of the child list by clicking the alternate button.

### <span id="page-12-0"></span>Inserting a table into an Article

A table may be inserted into an Article as follows:

- 1. Open the Article for editing either by:
	- Click the **Content > Article Manager** menu item to go to the Article Manager, select the Article and click the *Edit* toolbar button.
	- Clicking the *Add New Article* button in the Control Panel.
	- If logged in to the Front-end, you have appropriate permissions and are viewing the Article you wish to edit: Click the *Edit* toolbar button.
- 2. Locate the position in the Article editor where you want to insert a table with the cursor.
- 3. Click the *Inserts a new table* editor toolbar button. The *Insert/Modify table* screen opens.
- 4. Select the number of rows and columns and other parameters according to your requirements.
- 5. Click the *Insert* button.
	- Clicking the *Cancel* button closes the *Insert/Modify table* screen.
- 6. A blank table will be inserted. Type content into individual cells by clicking in a cell and typing.

## <span id="page-12-1"></span>Modifying a table in an Article

Tables are a very important way of presenting information and data within Articles. The following describes how to modify the basic elements of tables within an Article. For more information about inserting a table in an article please read: [Inserting a table into an Article.](#page-12-0)

- 1. Open the Article for editing either by:
	- Click the **Content > Article Manager** menu item to go to the *Article Manager*, select the Article and click the *Edit* toolbar button.
	- Clicking the *Add New Article* button in the Control Panel.
	- If logged in to the Front-end, you have appropriate permissions and are viewing the Article you wish to edit: Click the *Edit* toolbar button.
- 2. Locate the table you wish to modify and follow the instructions below as required.

#### **Insert a new row**

- Select a cell in a row above or below where you wish to insert a new row.
- Click the *Insert row before* or *Insert row after* editor toolbar button.

#### **Delete a row**

- Select a cell in the row you wish to delete.
- Click the *Delete row* editor toolbar button.

#### **Insert a new column**

- **Select a cell in a column adjacent to where you wish to create a new column.**
- Click the *Insert column before* or *Insert column after* editor toolbar button.

#### **Delete a column**

- Select a cell in the column you wish to delete.
- Click the *Remove column* editor toolbar button.

#### **Merge a range of cells**

- Click and highlight a range of cells you wish to merge. This can be done vertically or horizontally.
- Click the *Merge table cells* editor toolbar button.

#### **Split merged cells**

- You may only split previously merged cells. This is different from most word processing applications and is because of the structure of HTML tables.
- **EXECUTE:** Click the cell you wish to split.
- Click the *Split merged table cells* editor toolbar button.

Note: When a cell is split it will return to the format it was in before being merged. For example: a 3 row, 3 column table contains a merged cell spanning 3 columns, when this merged cell is split it will return to 3 cells

#### <span id="page-13-0"></span>Inserting a link to another website into an Article

A link to another website (hyperlink) may be inserted in an Article as follows:

- 1. Open the Article for editing either by:
	- Click the **Content > Article Manager** menu item to go to the *Article Manager*, select the Article and click the *Edit* toolbar button.
	- Click the *Add New Article* button in the Control Panel.
	- If logged in to the Front-end, you have appropriate permissions and are viewing the Article you wish to edit: Click the *Edit* toolbar button.

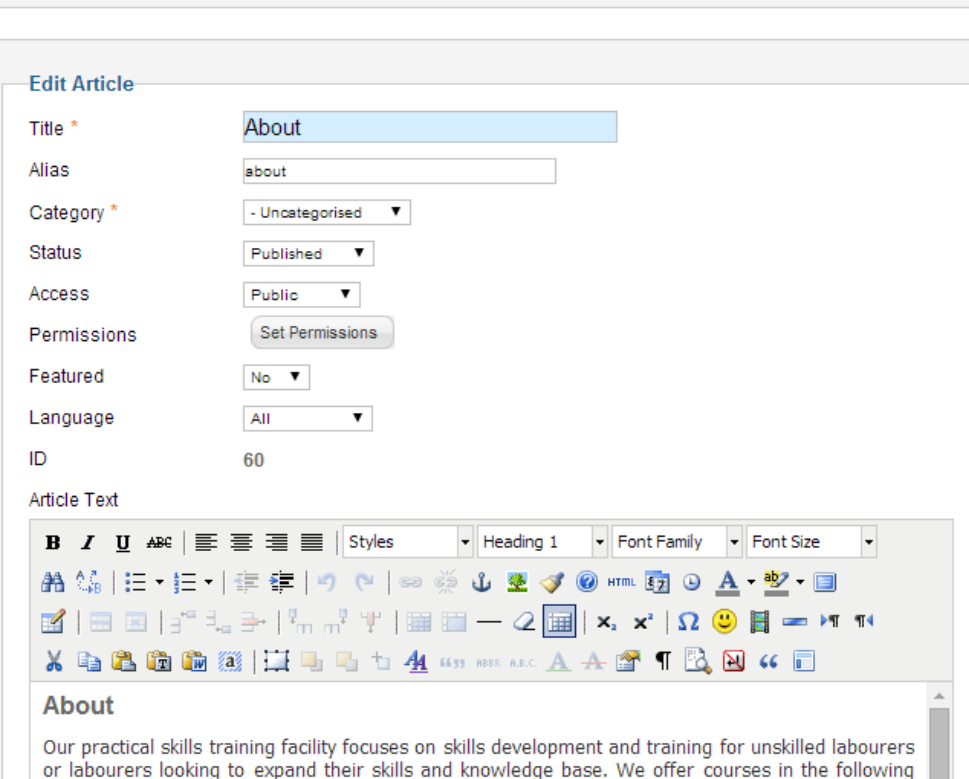

2. Locate and highlight the text or image you want to use as the link.

**Article Manager: Edit Article** 

- 3. Click the *Insert/edit link* editor toolbar button. The *Insert/edit link* screen opens.
- 4. There are 4 tabs in the Insert/edit link screen. The main parameters that should be are set are in the *General* tab.
	- **Link URL:** The full URL (Uniform Resource Locator) of the target website, for example [http://www.joomla.org.](http://www.joomla.org/)
	- **Target**: Defines how the link will open. This is used as the **target** attribute in HTML.
	- **Title**: A name for the link. This is used as the **title** attribute in HTML and is necessary to ensure accessibility.
	- **Class**: Choose a style class for the link if required. This is used as the **class** attribute in HTML.
- 5. Click the *Insert* button to create the link. The *Insert/edit link* screen will close and the link will be displayed in the article text.
	- **Unless there are specific CSS styles in place the default style is underlined blue text.**
	- Clicking the *Cancel* button closes the screen without inserting a link.

#### <span id="page-14-0"></span>Removing a link from an Article

A link (or hyperlink) may be removed from an Article as follows:

- 1. Open the Article for editing either by:
	- Click the **Content > Article Manager** menu item to go to the *Article Manager*, select the Article and click the *Edit* toolbar button.
	- Clicking the *Add New Article* button in the Control Panel.
- If logged in to the Front-end, you have appropriate permissions and are viewing the Article you wish to edit: Click the *Edit* toolbar button.
- 2. Locate and click on the link you wish to remove using the article editor.
- 3. Click the *Unlink* editor toolbar button. The link will be removed.

#### <span id="page-15-0"></span>Removing email, print or PDF icons from an Article

To remove the email, print or PDF icons from an Article:

- 1. Open the Article for editing either by:
	- Click the **Content > Article Manager** menu item. Once in the *Article Manager*, click on the article name to edit or tick the box next to the article and click the *Edit* toolbar button.
	- Clicking the *Add New Article* button in the Control Panel.
	- If logged in to the Front-end, you have appropriate permissions and are viewing the Article you wish to edit: Click the *Edit* button.
- 2. Click on the *Parameters - Advanced* pane in the Parameters section of the Edit Article screen.
- 3. Locate the *Print Icon*, *E-mail Icon* and *PDF Icon* drop down fields in the Parameter list and change the values to *Hide* as required.
	- **Use Global**: Uses the setting in the Article Parameter Global configuration.
	- **Hide**: Hides the icon or text and overrides the global configuration for the current Article only.
	- **Show:** Displays the icon or text and overrides the global configuration for the current Article only.
- 4. Click the *Save* or *Apply* toolbar button to save the Article.

#### <span id="page-15-1"></span>Editing the sp accordian (FAQ)

Adding new questions:

- 1. You will be creating a new article for each question. (please ensure that you create the articles in the order you want them to display)
- 2. The title of the article is the question that will be displayed and the content of the article is the answer to the question.
- 3. When creating a new article ensure that you select the correct category for the article. (In this case the category will be FAQs)

When you are finished creating the new articles please check the frontend. The new questions should be displaying now.

If you want to change the ordering of the questions: (Please do not edit anything here if it is not necessary as you can overwrite previous settings that was done by the developer)

- 1. Extensions and click on Modules.
- 2. Click on SP Accordion module.
- 3. Edit settings here and save.

#### <span id="page-15-2"></span>How to manage your Top slideshow

- 1. Hover over content then media manager.
- 2. In the media manager please select the slider folder and upload your image into that folder.
- 3. Hover over extensions then module manager.
- 4. Select top slideshow and on the page that follows on your right hand you will see the image paths called e.g: images/slider/your\_image\_name.jpg "dimensions 920 x 280", change the image names to your image name.

#### <span id="page-16-0"></span>How to Manage your Contact Form

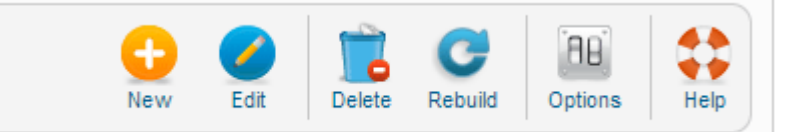

- 1. Hover over Components, hover over
- 2. Under All Forms select the contact form.
- 3. On the page that follows under email enter your email address.

#### <span id="page-16-1"></span>MENU MANAGEMENT

## <span id="page-16-2"></span>Adding a new menu

#### <span id="page-16-3"></span>**TUTORIAL**

- 1. Log in to the Joomla! Administrator Back-end.
- 2. Click **Menus > Menu Manager** on the toolbar menu. The Menu Manager screen opens.

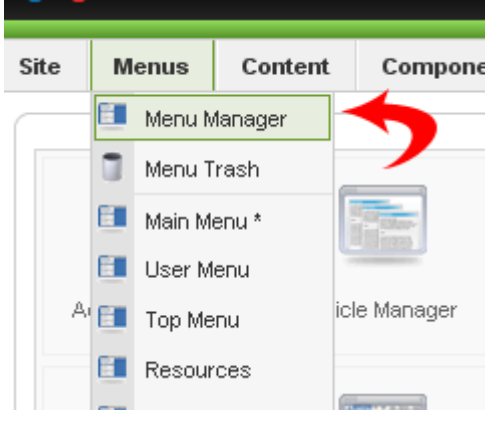

3. Click the **New** toolbar button. The New/Edit Menu screen opens.

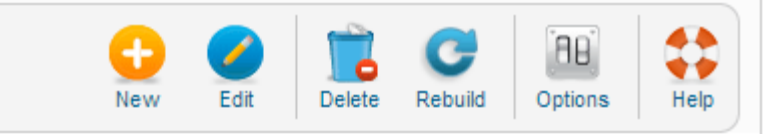

4. Complete the fields as required:

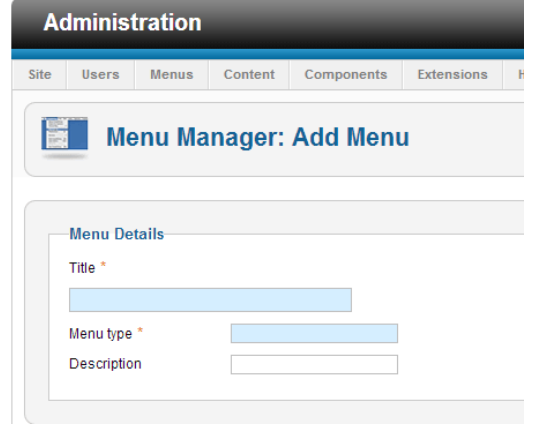

- **Title**: A proper title for the menu. This is used to identify the menu the Menu Manager in the backend.
- **Menu Type**: This will be the published title or name which displays in the front-end (if you tick yes to "show title" in the Module Details when editing the module via the Module Manager). This will only be displayed when creating a new menu. However it can be edited in the Module Manager in the back-end after the module has been created. If left blank, a module will not be created and you will not be able to show this menu in the Front-end.
- **PEDESCRIPTION:** A description of the menu, useful for your own reference.
- 5. Click the **Save** toolbar button to create the new menu.

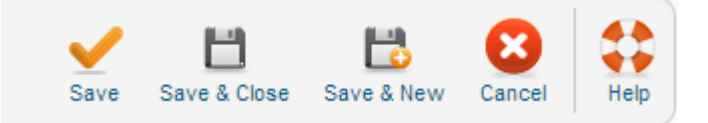

To leave without saving click the **Cancel** toolbar button.

You can now add new items to the newly created menu.

note: All new menus default to *disabled* when first created.

#### <span id="page-17-0"></span>Changing the order of items in a menu

- 1. Log into the Joomla! Administrator Back-end
- 2. Hover mouse over Menu
- 3. Select the Menu Set that the menu item is in that you wish to change order.

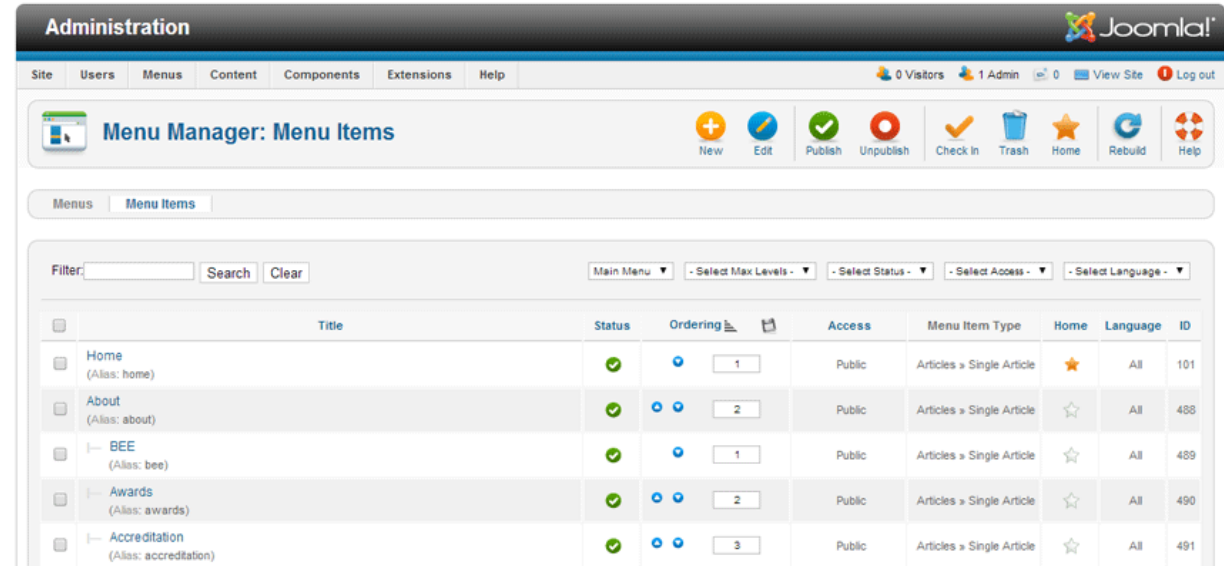

4. Once inside the Menu Set, i.e. My main\*, menu order can be changed via the up/down blue arrows or by actually typing the sort number.

5. Alternatively, you can also go into the Menu Item and change order there in the Ordering section.

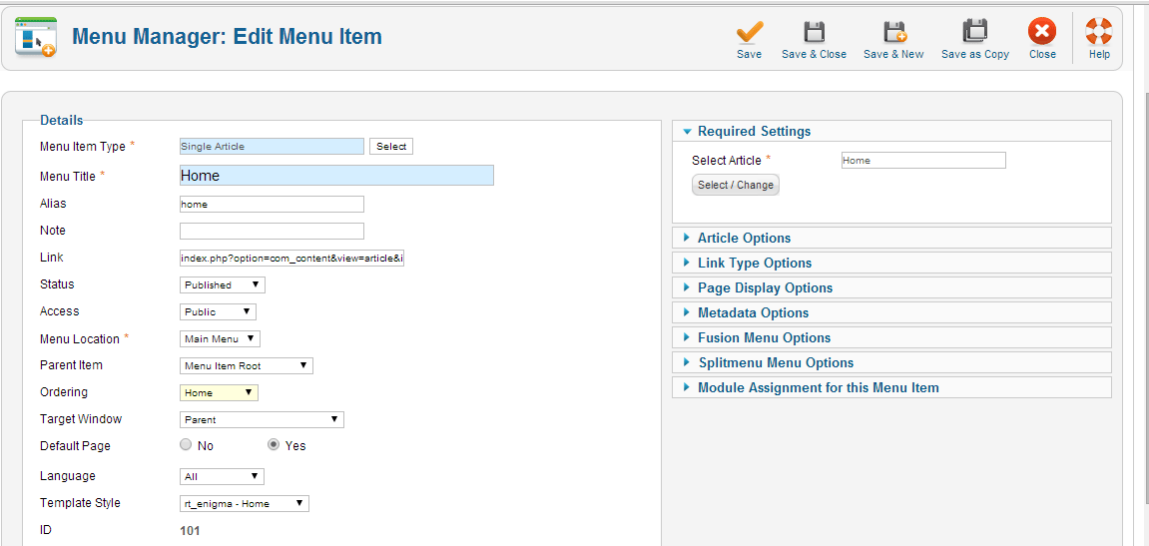

## <span id="page-18-0"></span>IMAGE MANAGEMENT

#### <span id="page-18-1"></span>Adding images

Upload Using Media Manager

The simplest way to add images is to upload them from your computer using the Media Manager. First, of course, you have to download the image onto your computer and be able to find it. Then, from the Control Panel (back-end administrative interface) navigate to Content - > Media Manager.

On the left is a directory tree, with the root directory "Media". This corresponds to the default "images" directory, yoursite/joomla/images. Pick a subdirectory where you want the image located, or else do nothing to upload the image to the default images directory.

At the bottom of the page is a typical Upload box. Click "Browse" to locate the image on your computer, then "Upload" to upload the file to the server.

#### <span id="page-18-2"></span>Adding an image to an article

Images are added to articles using the *Editor Buttons* below the content editor window in the Edit Article screen. Note: It is possible to insert images using the editor in Joomla!. However, this feature provides a simple way of inserting images stored in the *images/stories* directory of Joomla!

- 1. Open the Article for editing either by:
	- Click the **Content > Article Manager** menu item to go to the *Article Manager*, select the Article and click the *Edit* toolbar button.
	- Clicking the *Add New Article* button in the Control Panel.
	- If logged in to the Front-end, you have appropriate permissions and are viewing the Article you wish to edit: Click the *Edit* toolbar button.

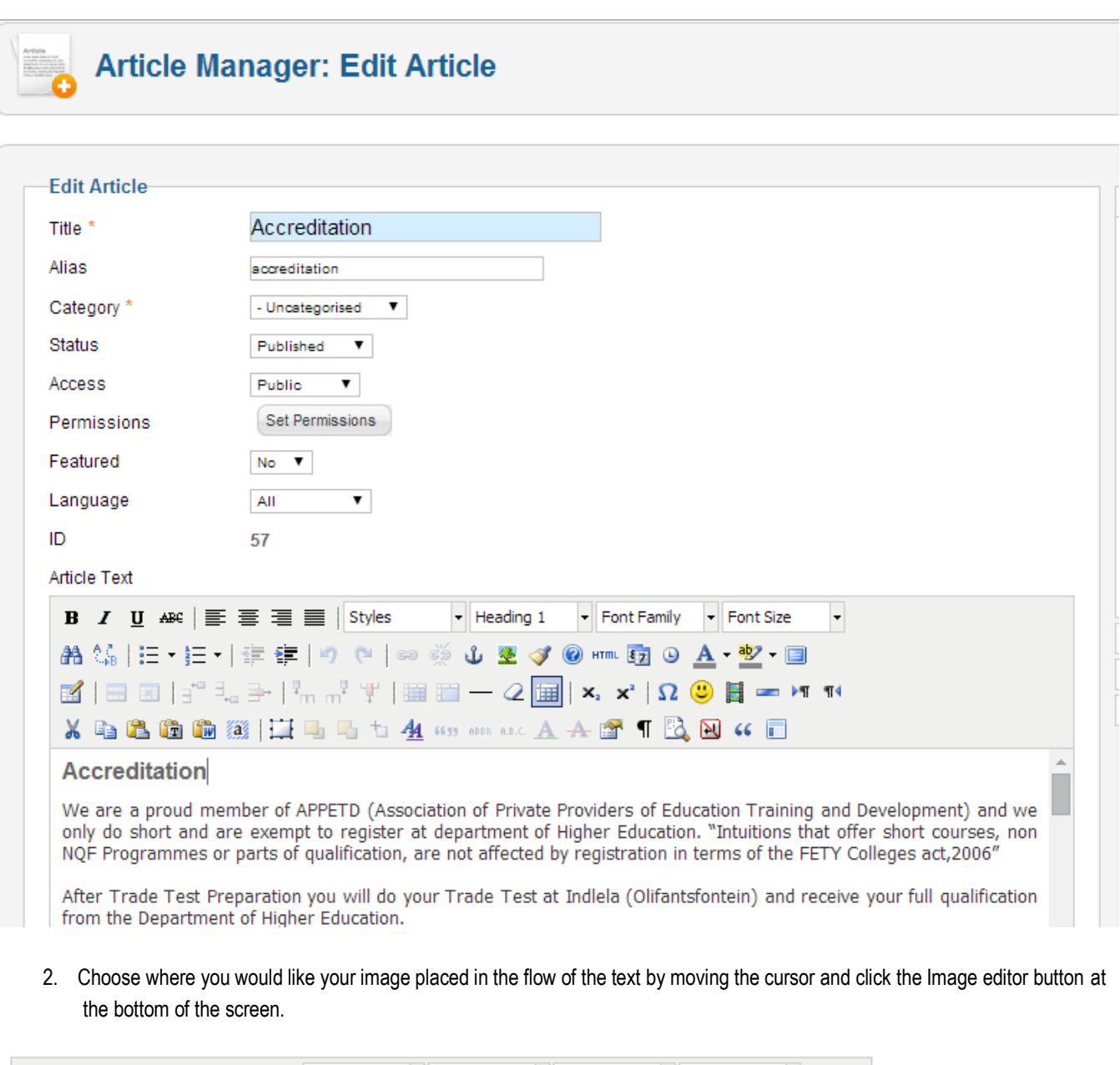

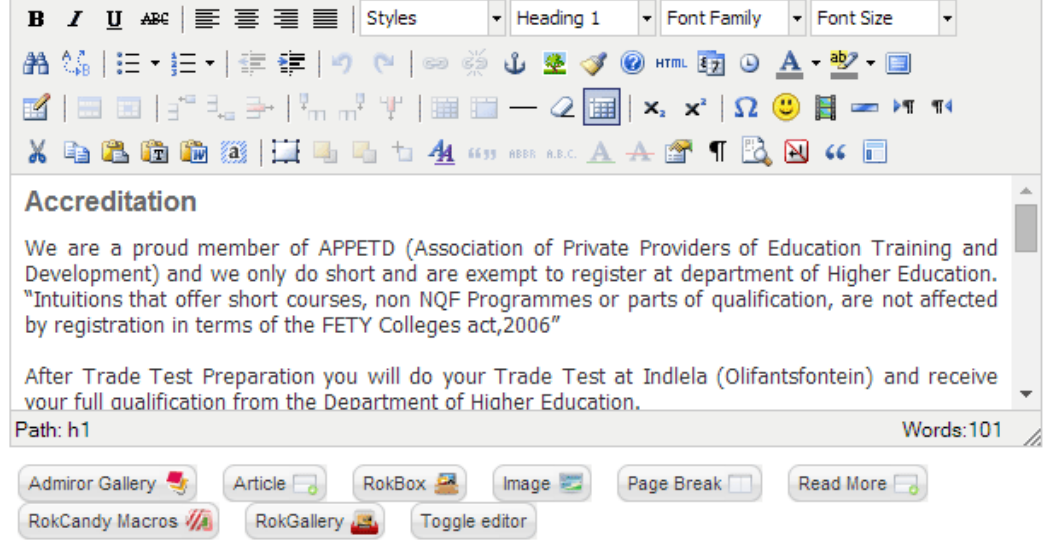

- 3. The Insert Image screen will open over the top of the Edit Article screen. Choose an image by clicking on it.
	- You may also move directory by clicking on the folder icons.
	- Use the drop down *Directory* field to quickly select a directory and click the *Up* button to go up a directory level.
- 4. Set the image properties as required:
	- **Image Description**: This becomes the **alt** attribute for the image, an important feature for accessibility and compliance with web standards.
	- **Image Title**: Used for the optional caption and also becomes the **title** attribute in HTML.
	- **Align:** Sets the image alignment. If left blank the align attribute is not set.
	- **Caption:** Enables the caption which displays the Image Title below the image.
- 5. Click the *Insert* button to insert the image. The Insert Image screen will close and the image will be displayed in the editor.
	- **EXECLICE CONCE** CHACE CANCE **CONCE** Click the *Cancel* button to leave the Insert Image screen.

#### <span id="page-20-0"></span>Uploading images using the Insert Image screen

You may also upload new images using the Upload section of the Insert Image screen.

- 1. Click the Browse button to open a file browser.
- 2. Select the image files you wish to upload. Click Open in the file browser to confirm the selection. Note: The file browser style and layout depends on the browser and operating system you are using.
	- To remove selected files before uploading click the red icon next to the listed files.
	- If you are uploading multiple files in batches you can clear the list of completed files by clicking the *Clear Completed* button.
- 3. The selected file(s) appear as a list at the bottom of the Insert Image screen. Click *Start Upload* to begin uploading files.
	- **When the upload is complete a green tick will appear next to the file.**
- 4. You may now select and insert the uploaded image as before.

## <span id="page-20-1"></span>GALLERY MANAGEMENT

#### <span id="page-20-2"></span>How to Manage your Admiror Gallery

Hover over Components then Admiror Gallery then click on Control Panel. **TO ADD IMAGES**:

- 1. Click on Image Manager.
- 2. Select the Gallery folder by clicking on the folder.
- 3. Click on Browse and select the images you want to upload (max 10MB per upload)
- 4. Click Apply top right corner of the page.

#### <span id="page-20-3"></span>**DELETE/REMOVE IMAGES:**

- 1. Click on Image Manager.
- 2. Select the Gallery folder by clicking on the folder.
- 3. Tick the tick box of the image/images you want to delete (below the image next to a spanner you will see a tick box)
- 4. Go to the drop down section just above the images. Next to the spanner icon it will read 'Operation With Selected Items:' . Click on the drop down arrow and select delete.

5. Click Apply top right corner of the page.

## <span id="page-21-0"></span>How to Manage your AccordianGallery

#### <span id="page-21-1"></span>**TO ADD IMAGES**

- 1. Hover over Components, hover over accordian-gallery-component and click on multi-upload
- 2. Select your Category from the dropdown
- 3. Click on Browse, select the image/(s) from your computer, click open and wait for the green queue upload to finish
- 4. Click on Close

#### <span id="page-21-2"></span>**DELETE/REMOVE IMAGES:**

- 1. Hover over Components, hover over accordian-gallery-component and click on pictures
- 2. Tick the photo/(s) in the tickbox on the left that you would like to delete, and click on Delete (top right)

#### <span id="page-21-3"></span>**CREATE CATEGORY**

- 1. Hover over Components, hover over accordian-gallery-component and click on categories
- 2. Click on New (top right), Type in the name of the category (or copy the hex code from other category
- 3. Click on Save & Close (top right)

#### <span id="page-21-4"></span>**EDIT CATEGORY**

- 1. Hover over Components, hover over accordian-gallery-component and click on categories
- 2. Click on the name of the gallery which you would like to edit
- 3. Change name and color
- 4. Click on Save & Close

## MANAGING YOUR BLOG On the main page scroll down to ZOO Quick Icons and click on Blog. **Administration** Site Menus Content Components Extensions Users Help  $\triangleright$  Quick Icons ▼ ZOO Quick Icons Ekurhuleni Artisans & website Skills Training Centre Blog

Click the New button to add a new item to the Blog.

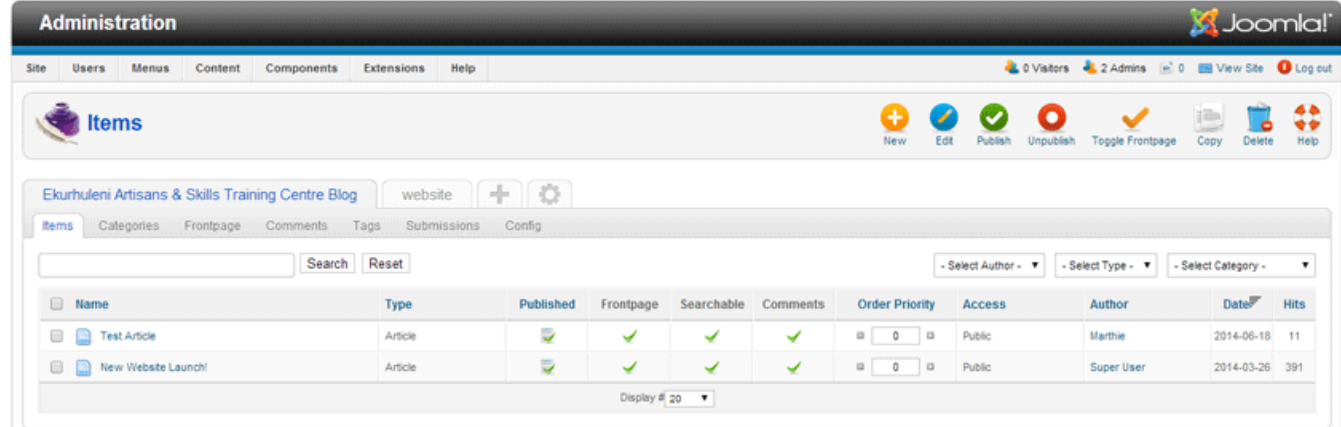

 $700$  is developed by VOOtherna, All Rinhis Reserved

Select whether you would like to add a new Author or a new Article. **Administration X** Joomla! Menus Content Components Extensions & 0 Visitors & 2 Admins Item: [new] Ekurhuleni Artisans & Skills Training Centre Blog vebsite | | | | | Items Categories Frontpage Comments Tags Submissions Config Select Item Type Article Author New Website Launch! Article  $\begin{array}{ccccccccccccc} \hline \mathbf{Q} & \mathbf{Q} & \mathbf{$  $\checkmark$ Super User 2014-03-26 391  $\overline{\phantom{a}}$ Display #  $20$ **20 is developed by VOORwine, All Rights Res** Adding a new article will take you to the following screen: Save Save & Close  $\mathbf{B}$ letem: [new] Ekurhuleni Artisans & Skills Training Centre Blog website | | | | | | Items C **Details** Type Article Draft Unpublished Name State Hits Created New item Slug: Modified Not modified Author Super User Published  $@$  No  $@$  Yes Details  $@$  No  $@$  Yes Searchable > Metadata Comments O No O Yes  $\blacktriangleright$  Template  $\bullet$  Tags ® No © Yes Frontpage Add new tag Add tag Categories Select Category Choose from the most used tags:  $\fbox{\parbox{0.5cm}{ \begin{picture}(16,15) \put(0,0){\vector(1,0){1.5}} \put(1,0){\vector(1,0){1.5}} \put(1,0){\vector(1,0){1.5}} \put(1,0){\vector(1,0){1.5}} \put(1,0){\vector(1,0){1.5}} \put(1,0){\vector(1,0){1.5}} \put(1,0){\vector(1,0){1.5}} \put(1,0){\vector(1,0){1.5}} \put(1,0){\vector(1,0){1.5}} \put(1,0){\vector(1,0){1.5}} \put(1,0){\vector(1,0){1.5$ **Primary Category** none  $\boldsymbol{\mathrm{v}}$ Date 囩 Add another Date **THE BASIC OPTIONS FOR THE BLOG ARTICLE: Name:** Article name here. **Published:** Select 'Yes' if you would like this to be live on your website. **Searchable:** Select 'Yes' if you would like Google to index it. **Comments:** Select whether comments are allowed for this article.

**Frontpage:** Select 'Yes' if you want this article to appear on the front page.

**Categories:** Select the different categories the article falls into.

**Primary Category**: Select the primary category that your article falls into.

**Date:** Date of article creation.

**Author:** The articles' author.

**Subtitle:** Secondary title for your article.

**Teaser Text:** Summary of the article to attract users to view full text.

**Text:** The articles text.

**Teaser Image:** Image shown with teaser text.

**Image:** Image shown with the article.

**Media:** Upload or link to video or audio content.

**Related Articles:** Articles that have a similar topic.

**External Related Articles:** Articles with a related topic from another website.

**Social Buttons:** Whether you allow this article to be instantly shared on social media with the click of an icon.

#### **ON THE RIGHT HAND SIDE OF THE SCREEN ARE MORE OPTIONS FOR YOUR BLOG ARTICLE:**

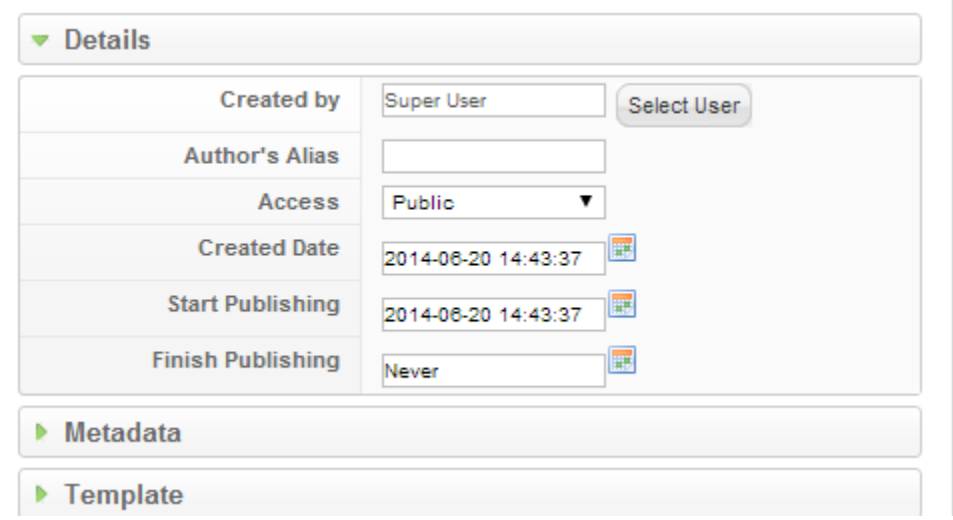

**Details:** Details about who created the article and when it is published, and when/if it should be unpublished.

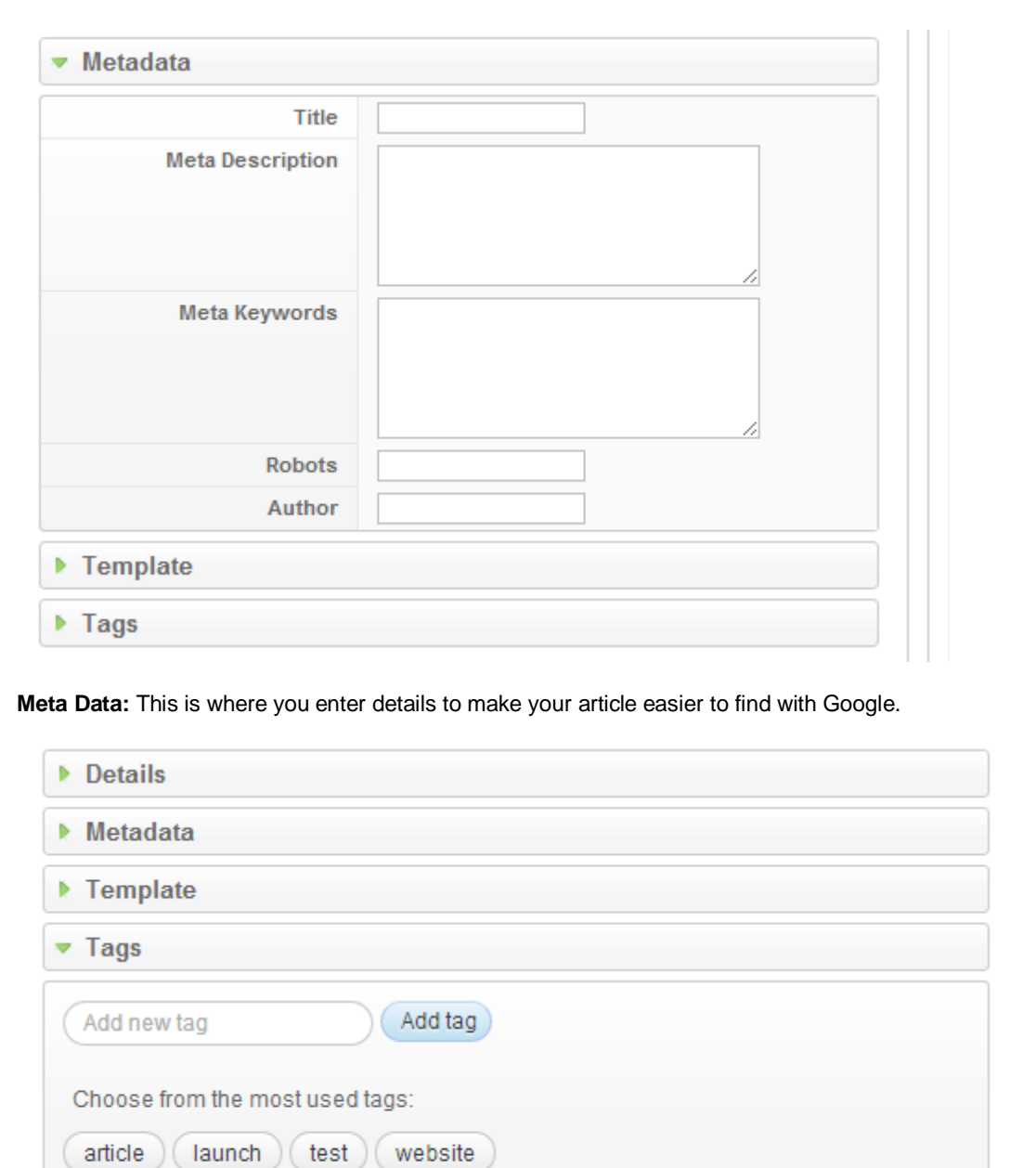

<span id="page-25-0"></span>**Tags:** These are similar to Twitters #Tags and can be added to make the Article to enhance its searchablility based on specific keywords.

#### **THE BASIC OPTIONS FOR THE BLOG CATEGORIES:**

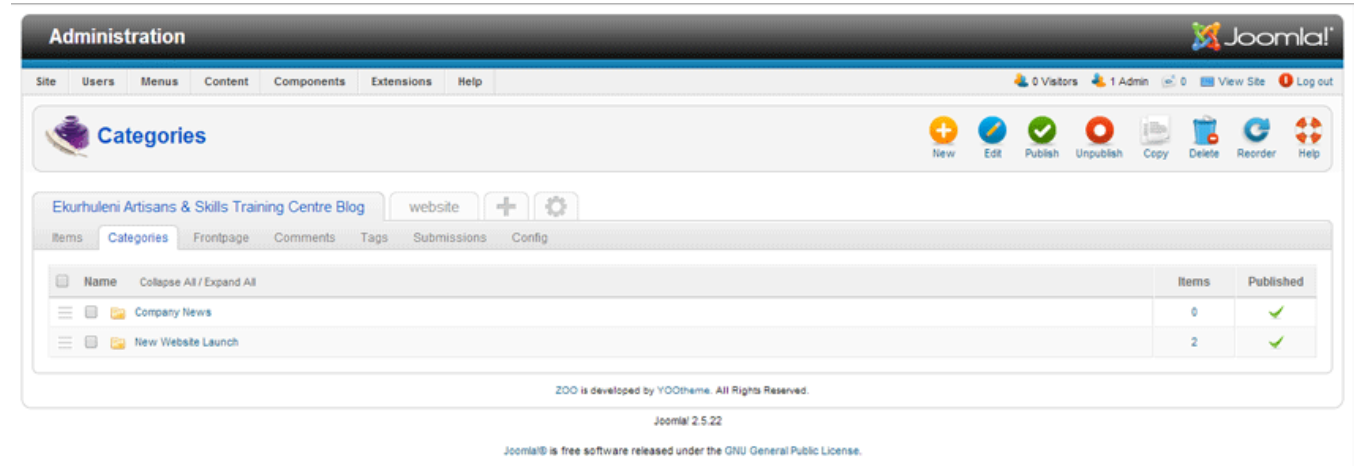

#### Click the New button to add a new category to the Blog.

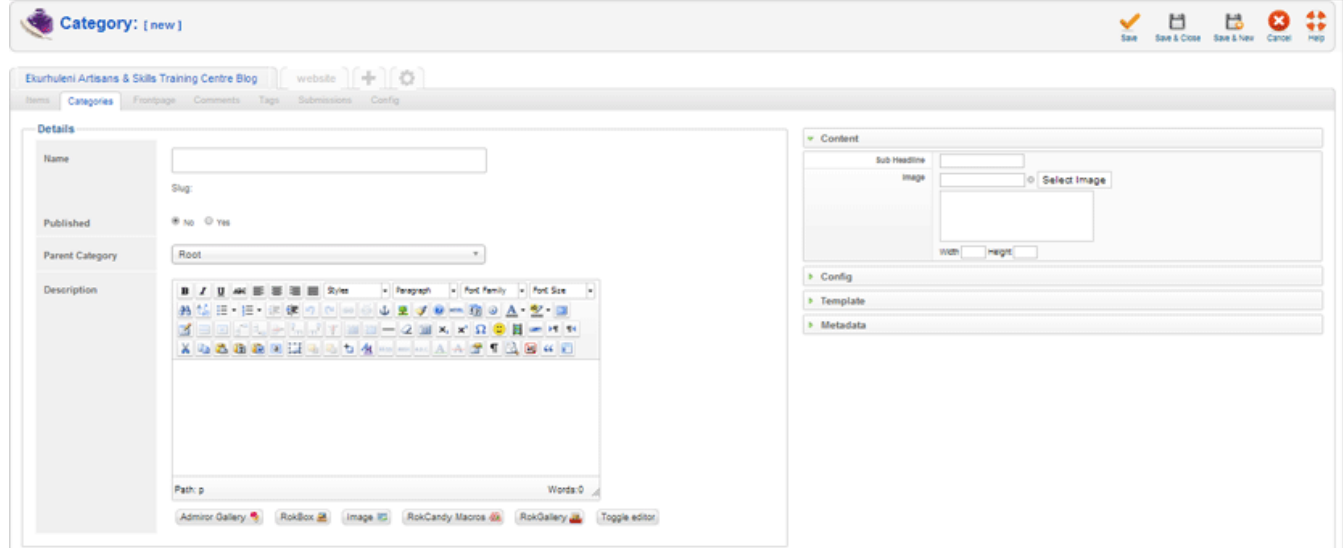

**Name:** Add a category name

**Published:** Whether the category will be online or offline.

**Parent Category:** The category that the new category falls under (Blog). Leave as root if there is no parent category.

**Description:** Add a description to your category.

**Content:**

- Sub Headline: Set a category sub-title
- Image: Set a category image.
- Width: Set the image width.
- Height: Set the image height.

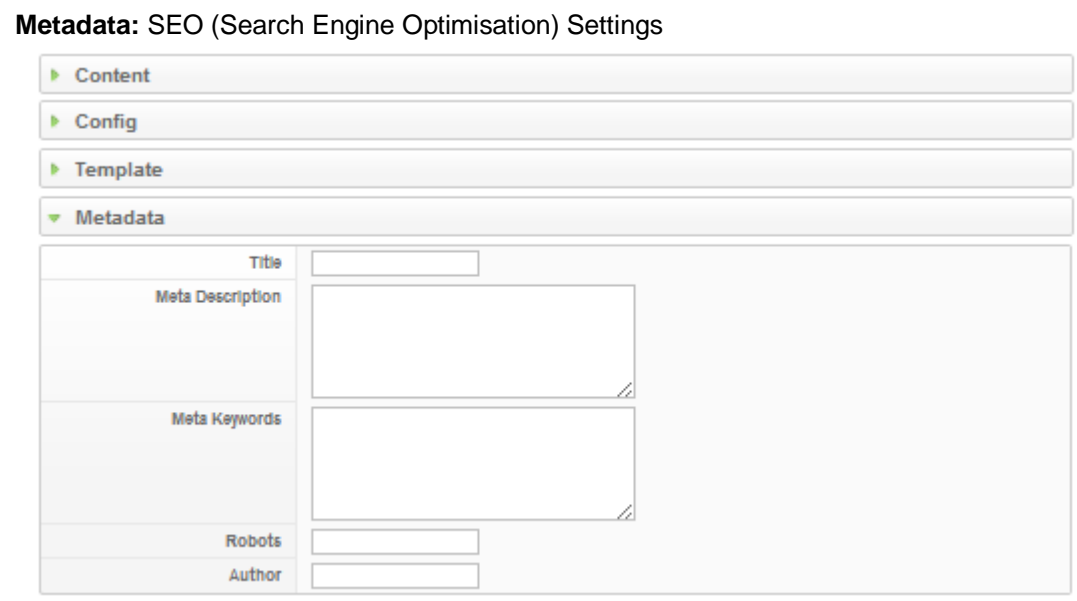

- Title: Add category title.
- Meta Description: Add category description.
- Meta Keywords: Add category keywords.
- Robots: Instructions for indexing robots (advanced).
- Author: Add the category's author.

## ADDITIONAL INFORMATION

#### <span id="page-27-0"></span>Information

All information presented in the document has been acquired from [http://docs.joomla.org](http://docs.joomla.org/) to assist you with your website.

If you need any additional help please do not hesitate to contact fro[m http://docs.joomla.org](http://docs.joomla.org/) if you need any advance changes to the website our you would like to update to look and feel, please email [\(sales@websitedesign.co.za\)](mailto:sales@websitedesign.co.za) or call 086 111 5596 [www.websitedesign.co.za](http://www.websitedesign.co.za/) so that we can assist you with a quote.